## **MVTV Wireless Email Account Set Up for Android Mobile Devices**

## Settings  $\begin{array}{c} \mathbf{Q} \\ \mathbf{Q} \end{array}$ **Settings** Select "Accounts and backup" Connections  $\Rightarrow$ Wi-Fi, Bluetooth, Data usage, Airplane mode Sounds and vibration  $-10$ Notifications **ers** ritize Display .<br>ss, Blue light filter, Home screer Brigh Wallpapers and themes 聖 Lock screen  $\Box$ screen lock type, Always On Display, Clock style **Biometrics and security** O Accounts and backup **Manage Accounts** Select "Accounts" Backup and restore Smart Switch Transfer content from your old device, including<br>images, contacts, and messages. You can use a USB<br>cable or transfer wirelessly. **Accounts** + Add account Select "Add account" Auto sync data  $\bigcirc$  $\ddot{\bullet}$  $\overline{\mathbf{M}}$ Email **Add Account** Select "Email" Set up Email **Set up Email** Select "Others"  $\triangleright$  $\sim$ Aol. Corporate Yahoo AOL  $\circ$   $\Box$ O G Hotmail<br>Outlook Gmail<br>G Suite Office365  $\mathbb{R}^2$ Others Add new account uremail@mvtvwireless.com **Add new account** Show password Enter – "Your MVTV Wireless Email Address" Set as default account Enter – "Your MVTV Wireless Email Password" **Select account type** Select "POP3 account"Select account type POP3 account IMAP account Microsoft Exchange ActiveSync

## **Account**

Enter "Your MVTV Wireless Email Address" Enter "User name (beginning of email address) Enter "Your MVTV Wireless Email Password"

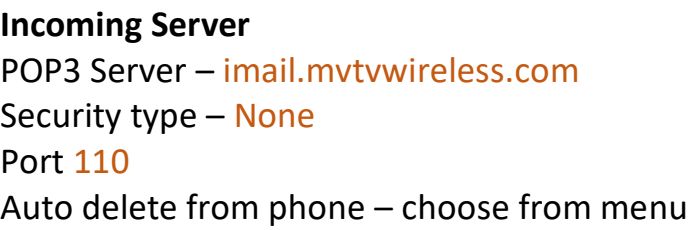

**Outgoing Server Settings** SMTP Server – imail.mvtvwireless.com Security type – none Port 25 Select "Next"

**Manual Setup** Select your sync schedule option Select "Done"

**Edit Names** Edit account name Select "Done"

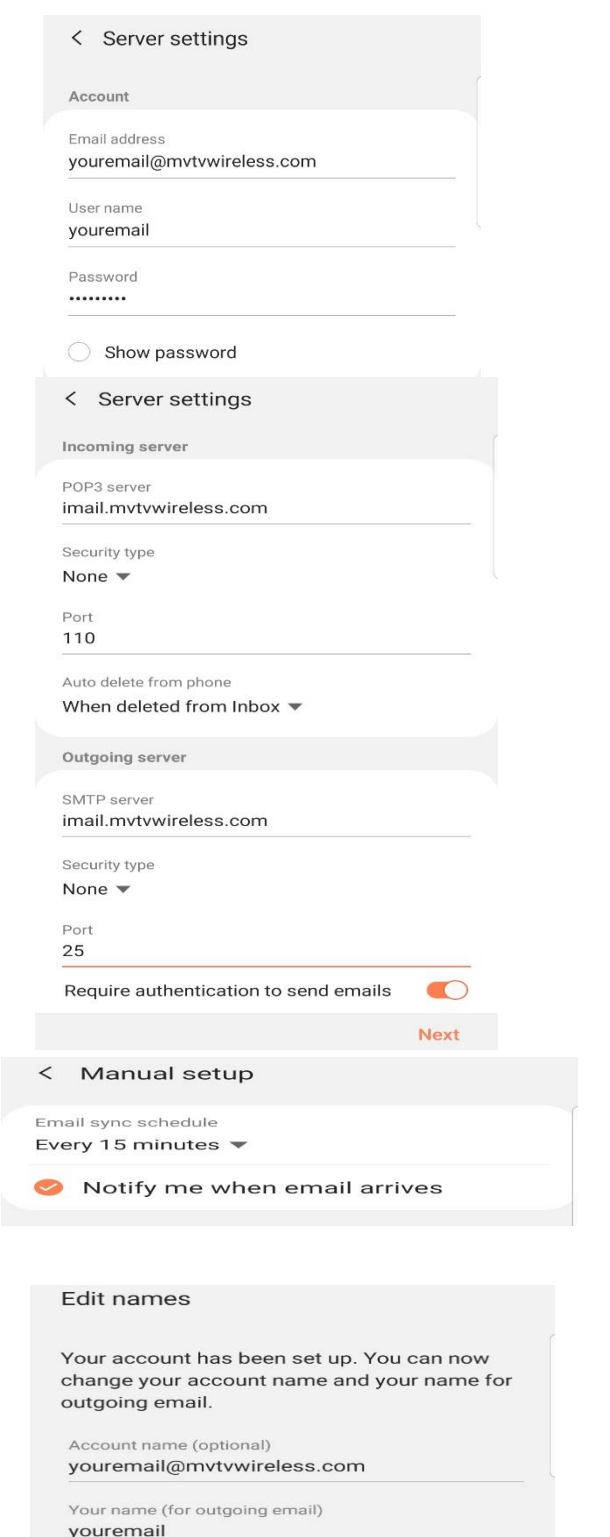

**Your MVTV Wireless account in now active on your Android device!**